# 4.「ワード」による表とグラフの作成

表やグラフは、数量を含むさまざまなデータを分かり易く提示するために必要不可欠なものです。ワードは、文章作成ソフトです が、文章の中に、部分的に表を入れる場合には、表計算ソフトのエクセルを使わずに、ワード画面で表を作成するほうが簡単です。 ただし、ワードの表では、合計やパーセントなどの計算ができるだけで、二乗や平方根などを含む複雑な計算をすることは困難で す。グラフ作成については、棒グラフ、円グラフ、折れ線グラフなど、いろいろなグラフを作成することが可能です。したがって、 文章を主とし、一部に複雑な計算を必要としない表やグラフを入れるだけという場合にはワードを使用し、複雑な計算を必要とす る表やグラフが中心で、文章は表やグラフについての簡単な説明や情報ソース(出典)の明示程度であるというならばエクセルを 使用するという、ワードとエクセルの使い分けが必要です。また、エクセルで作成した表やグラフをワードに貼り付けることもで きます。今回の授業では、ワードを使用して、簡単な表を作成し、合計を自動計算して入力します。つぎに、その表をもとに、見 やすいグラフを作成します。

## 1. 表の作成

## 表1 2014 年度外国語学部1 年次在籍者数(正規生)

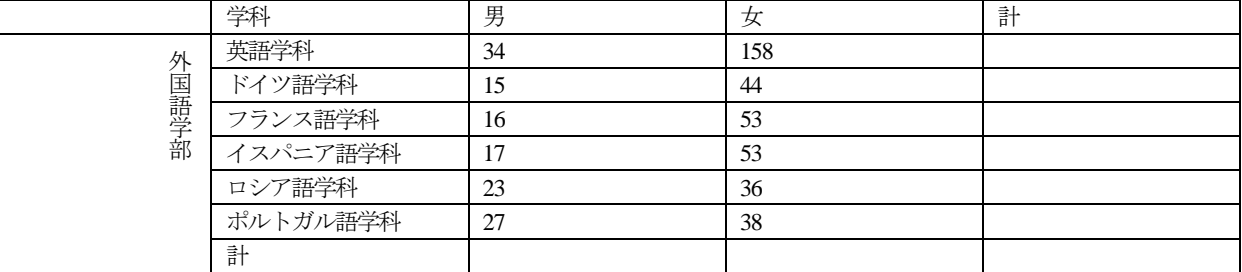

1.1. 表作成の際によく使う用語

①セル:表のマスのことをセルと呼びます。例えば、下の表 1 では、「学科名」、「男」などの文字列は、それぞれ、セルの中に 入力されています。コンピュータの計算機能を使って計算をする場合、1 つのセルには、1 つの数値しか入力できません。

②行:セルの横の並びを言います。「学科」、「男」、「女」、「計」という文字列の入力されているセルは、同一の行にあり、この 表では1 行目になります。

③列:セルの縦の並びを言います。「学科」、「英語学科」、「ドイツ語学科」、「フランス語学科」、「イスパニア語学科」、「ロシア 語学科」、「ポルトガル語学科」、「計」という文字列の入力されているセルは、同一の列にあり、この表では2列目になります。 列は、表1 のような横書きの文書に挿入される通常の横書きの表では、左から数えます。

## 1.2. 表の枠線の基本作成

①表を挿入したい位置にカーソルを移動します。

②画面上部のメニューバーの「挿入」タブをクリックします。

③左から2 つめの「表」のボタンをクリックし、プルダウンメニューの「表の挿入(I)...」をクリックします。

④「表の挿入」ダイアログボックスが表示されるので、「表のサイズ」の下にある「列数(C):」の右側の欄に「5」と表示されて いるのを確認したら、その数字はそのままにしておきます。

次に、「行数(R):」の右側の欄に「2」と表示されているのを確認したら、欄の右側の小さな上向き▲の付いたボタンを何回 かクリックして、数字を「8」にします。

その他の設定は初期設定のままでかまいませんので、「OK」ボタンをクリックして「表の挿入」ダイアログボックスを閉じ ます。画面上に5 列×8 行の表が表示されます。

⑤いちばん左の列の上から2 番目のセルからいちばん下のセルまでを範囲指定して反転させます。

⑥画面上部のメニューバーの「レイアウト」をクリックし、左から3 つめの「結合」の「セルの結合」ボタンをクリックします。 1.3. 基本データの入力

①セルに学科名や各学科の男子および女子の学生数などを入力します。

②「外国語学部」を縦書きにします。

1)「外国語学部」の文字を範囲指定して反転させます。

2)画面上部のメニューバーの「ページレイアウト」タブをクリックします。

3)左から 2 つめの「ページ設定」の「文字列の方向」ボタンをクリックし、プルダウンメニューの「縦書き」をクリックしま す。

③いちばん下の「計」の行の空白セルと、いちばん右側の「計」の列の空白セルは、空白のままで結構です。これらの行および 列の値は、以下の1.4.1.で説明する方法によって自動入力されます。

④表の整形、文字列の位置の修正などは、あとでおこないます。

1.4. 計算データの入力

## 1.4.1. 男女別合計の計算

①「男」の列のいちばん下にある空白セル(ポルトガル語学科の男子の人数を示す27 と入力されているセルのすぐ下にあるセ ル)にカーソルを移動します。

②画面上部のメニューバーの「レイアウト」タブをクリックします。

メニューバーに「レイアウト」タブが見当たらないときは、表の上にカーソルがあるか確認しましょう。メニューバーの

#### ロシア地域研究方法論

#### UENO Toshihiko; uenot\_gosudarstvo@yahoo.co.jp; http://www.geocities.jp/collegelife9354/index.html

「レイアウト」タブと「デザイン」タブは、表の上にカーソルがあるときにだけ表示されるようになっています。 ③いちばん右の「データ」グループの「計算式」ボタン(「*fx*」と書いてあるボタン)をクリックします。

④「計算式」ダイアログボックスが表示されます。

「計算式」ダイアログボックスの「計算式(F):」のところには、「=SUM(ABOVE)」という計算式が表示されていることを 確認してください。

この計算式は、「上に並ぶ数値を合計する」、つまり「カーソルの置かれているセルより上に並んでいる数値を列方向に合 計する」という意味です。

⑤「計算式」ダイアログボックスの「OK」ボタンをクリックします。

⑥「計」の行の「男」の列のセルに「132」という値が自動入力されたことを確認します。

⑦「計」の行の「女」の列の空白セルにカーソルを移動し、③、④、⑤の作業を繰り返します。

⑧「計」の行の「女」の列のセルに「382」という値が自動入力されたことを確認します。

### 142. 学科別合計の計算

学科別合計の計算は、必ず、ポルトガル語学科から始めてください。

英語学科から始めると、次のドイツ語学科の学科別合計を自動計算しようとするときに、計算式が、下で説明する、横に並 ぶ数値を合計する計算式ではなく、縦に並ぶ数値を合計する計算式である「=SUM(ABOVE)」となってしまい、左横に並ぶ数 値を合計できなくなります。

①「ポルトガル語学科」の行のいちばん右の列の空白セル(ポルトガル語学科の女子の人数を示す38 と入力されているセルの すぐ右隣にあるセル)にカーソルを移動します。

②いちばん右の「データ」グループの「計算式」ボタンをクリックします。

③「計算式」ダイアログボックスが表示されます。

このときに表示される「計算式」ダイアログボックスの「計算式(F):」のところを見ると、表示されている計算式が「 =SUM(LEFT)」に変更されていることを確認してください。

この計算式は、「左横に並ぶ数値を合計する」、つまり「カーソルの置かれているセルより左に並んでいる数値を行方向 に合計する」という意味です。

④「計算式」ダイアログボックスの「OK」ボタンをクリックします。

⑤「ポルトガル語学科」の行の「計」の列のセルに「65」という値が自動入力されたことを確認します。

⑥「ロシア語学科」の行の「計」の列の空白セルにカーソルを移動し、②、③、④の作業を繰り返します。

⑦同様に、「イスパニア語学科」、「フランス語学科」、「ドイツ語学科」、「英語学科」の順に、それぞれの学科別合計の計算を自 動入力しすす。

⑧各学科の学科別合計が、上から、「192」、「59」、「69」、「70」、「59」、「65」という値で自動入力されたことを確認します。 1.4.3. 総合計の計算

最後に総合計を計算します。

①いちばん右下の空白セルにカーソルを移動します。

②いちばん右の「データ」グループの「計算式」ボタンをクリックします。

③「計算式」ダイアログボックスが表示されます。

「計算式」ダイアログボックスの「計算式(F):」のところには、「=SUM(ABOVE)」という計算式が表示されていること を確認してください。

④「計算式」ダイアログボックスの「OK」ボタンをクリックします。

⑤いちばん右下のセルに「514」という値が自動入力されたことを確認します。

### 1.5. 表の整形

1.5.1. 「外国語学部」の列の幅と、文字の配置の調整

①表の任意の縦罫線の付近にカーソルを近づけると、カーソルが「←||→」のかたちに変わります。

②その状態でマウスの左ボタンを押したままマウスを左右に移動させると、縦罫線を左右に移動させることができます。

- ③表の1 列目(「外国語学部」と縦書き入力されている列)と2 列目(「学科名」が入力されている列)のあいだの縦罫線の付 近にカーソルを近づけて、カーソルが「←||→」のかたちに変わったら、マウスの左ボタンを押したまま、縦書きの「外国語 学部」がちょうどよく収まるくらいまで、1 列目のセル幅を狭めます。
- ④「外国語学部」と入力されているセルをクリックして、カーソルを移動させ、メニューバーの「レイアウト」タブをクリッ クします。
- ⑤右から2 つ目の「配置」の左側にある9 つのボタンの中央の「中央揃え」ボタンをクリックすると、「外国語学部」の文字が 上下左右の中央に配置されます。

152 列の幅を揃える

①表の「学科」のセルの上側の枠線にカーソルを移動し、下向きの矢印が出たら、マウスの左ボタンを押し(2 列目、すなわ ち「学科名」の列が反転表示されます)、そのまま矢印をいちばん右のセルに移動していくと、いちばん左の列以外の右側4 列が反転表示されます。

②画面上部のメニューバーの「レイアウト」タブをクリックします。

③右から4 つめの「セルのサイズ」の「幅を揃える」ボタンをクリックすると、「学科」、「男」、「女」、「計」の4 列の幅が揃い ます。

1.5.3. データの中央揃え

①表のいちばん左上のセルの上側の枠線にカーソルを移動し、下向きの矢印が出たら、マウスの左ボタンを押して(1 列目、

#### ロシア地域研究方法論

### UENO Toshihiko; uenot\_gosudarstvo@yahoo.co.jp; http://www.geocities.jp/collegelife9354/index.html

すなわち「外国語学部」と入力されている列が反転表示されます)、そのまま矢印をいちばん右のセルに移動していくと、表 全体が反転表示されます。

②画面上部のメニューバーの「ホーム」タブをクリックします。

③左から3 つめの「段落」の「中央揃え」のボタンをクリックします。

1.5.4. 学科名の左揃え

①カーソルを「英語学科」と入力されているセルに置いて、マウスの左ボタンを押しながら、「ポルトガル語学科」と入力され ているセルまで移動していくと、6 つの学科名のセルだけが反転表示されます。

②画面上部のメニューバーの「ホーム」タブをクリックします。 ③左から3 つめの「段落」の「文字列を左に揃える」のボタンをクリックします。

1.5.5. 表のデザインの決定

①表内の任意のセルにカーソルを移動し、画面上部のメニューバーの「デザイン」タブをクリックします。

②「表のスタイル」に並んでいる任意のデザイン・サンプルの上にカーソルを合わせると、表のデザインが変わりますので、 好みのデザインを選択します。デザイン・サンプルは、サンプルが並んでいる右側の▲または▼をクリックするとつぎつぎ に変わります。デザイン・サンプルの一覧を表示させるには、右下の▼をクリックします。

### 2. グラフの作成

2.1. 横棒グラフの作成

2.1.1. グラフの挿入

①グラフを挿入したい位置にカーソルを移動します。

②画面上部の「挿入」タブをクリックします。

③左から3 番目の「図」グループの「グラフ」をクリックします。

④「グラフの挿入」ダイアログボックスが出たら左側に並んでいるグラフの種類の中から「横棒」を選択してクリックします。

- ⑤初期設定では、いちばん左はじの標準的な横棒グラフが選択されていますので、左から2 つめの「積み上げ横棒」を選択し、 「OK」ボタンをクリックします。
- ⑥ワードの画面上にはサンプルの棒グラフが表示されるとともに、エクセルの画面も表示され、エクセルの画面上には下のよ うなデータシートが表示されます。

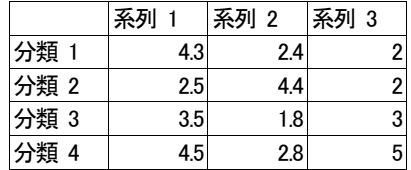

2.1.2. データシートの入力

データシートに以下のデータを上書きします。ただし、初期設定の表は5 行4 列の表となっていますので、表の外枠(青い 線)の右下のカドにカーソルを合わせて、斜めの両向き矢印が出たら、マウスの左ボタンを押したまま、表の外枠を下方向に 2 行分広げ、7 行の表にしてから、データを入力します。

データの入力は、「分類 1」を「ポルトガル語学科」、分類 2 を「ロシア語学科」と、通常の学科の並び順と逆に、英語学科

がいちばん下になるようにして、順次、データを置き換えます。

次に、系列3 の列の数値を削除します。

系列3の列の数値を削除したあと、表の外枠(青い線)の右下のカドにカーソルを合わせて、斜め両向き矢印が出たら、マ ウスの左ボタンを押したまま、表の外枠を左方向に移動して、表の外枠を3 列の表に合わせます。

必ず、表の外枠を移動して7 行3 列の表に合わせないと、正しいグラフを作成することができないので、注意してください。 なお、この表は、1.で作成した表と、データの配置が上下逆順になっていることに注意してください。

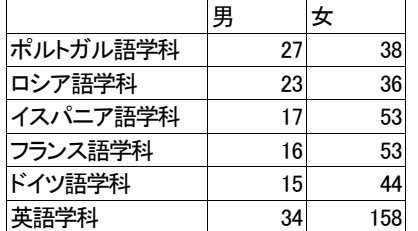

2.1.3. データラベルの表示

棒グラフの青い部分にカーソルを移動し、右クリックでポップアップメニューを表示し、「データラベルの追加(B)」を選択す ると、各学科の男子学生の人数の数値が棒グラフ上に表示されます。同様に、女子学生の数値も表示させます。

2.1.4. グラフのデザイン

以下の方法で、グラフのデザインやフォントなどを変更することができます。

①グラフエリア内にカーソルを移動して、左クリックします。

②画面上部のメニューバーの「デザイン」タブをクリックします。

③「グラフのスタイル」に並んでいる好みのデザインを選択します。デザイン・サンプルは、サンプルが並んでいる右側の▲ または▼をクリックするとつぎつぎに変わります。デザイン・サンプルの一覧を表示させるには右下の▼をクリックします。

#### ロシア地域研究方法論

#### UENO Toshihiko; uenot\_gosudarstvo@yahoo.co.jp; http://www.geocities.jp/collegelife9354/index.html

データシートが消えてしまった場合は、①グラフが表示されている付近にカーソルを移動し、マウスの右ボタンをクリッ クするとポップアップメニューが表示されますので、そのメニューの「データの編集(E)」をクリックするか、または、②グ ラフが表示されている付近にカーソルを移動し、マウスの左ボタンをクリックすると、画面上部のメニューバーに「グラフ ツール」のタブがあらわれるので、「デザイン」タブをクリックして左から5 つ目の「データの編集ボタン」をクリックする と、データシートが画面上に表示されます。 またグラフ作成の作業をすべて終了したあと、もう一度グラフの設定を変更したい場合も、グラフが表示されている付近

にカーソルを移動し、マウスの右ボタンをクリックするとポップアップメニューが表示されますので、「グラフの種類の変更 (Y)」や「グラフエリアの書式設定(F)」などを選択することで、グラフの各種設定や調整が可能となります。

## 2.2. 円グラフの作成

## 2.2.1. グラフの挿入

①グラフを挿入したい位置にカーソルを移動します。

②画面上部の「挿入」タブをクリックします。

③左から3 番目の「図」グループの「グラフ」をクリックします。

④「グラフの挿入」ダイアログボックスが出たら、左側のテンプレートの「円グラフ」をクリックします。

⑤初期設定では、いちばん左はじの標準的な円グラフが選択されていますので、そのまま「OK」ボタンをクリックします。 ⑥ディスプレイが左右2 分割され、左側の画面にはワードが、右側の画面にはエクセルが、それぞれ表示され、ワードの画面 上にはサンプルの円グラフが、右側のエクセルの画面上には下のようなデータシートが表示されます。

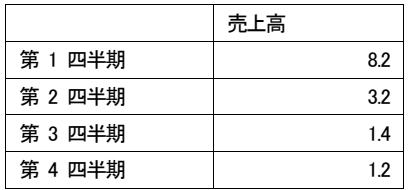

2.2.2. データシートの入力

データシートに以下のデータを上書きします。ただし、初期設定の表は5 行2 列の表となっていますので、2.1.2.で説明した 方法で、表の外枠(青い線)を下方向に広げて7 行の表にします。

データの入力は、「第1 四半期」を「英語学科」、「第2 四半期」を「ドイツ語学科」と、順次、データを置き換え、「売上高 」を「2016 年度外国語学部1 年次在籍者数(正規生)」に書き換え、各学科の学生数を入力します。

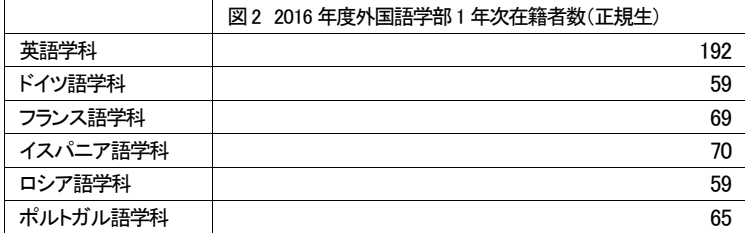

2.2.3. データラベルの表示

- ①円グラフの部分にカーソルを移動し、右クリックでポップアップメニューを表示し、「データラベルの追加(B)」を選択する と、各学科の学生数の数値が円グラフ上に表示されます。
- ②もう一度、円グラフの部分にカーソルを移動し、右クリックでポップアップメニューを表示し、「データラベルの書式設定(B)... 」を選択すると、「データラベルの書式設定」ダイアログボックスが表示されます。
- ③「データラベルの書式設定」ダイアログボックスの「ラベルオプション」の「ラベルの内容」のうち、「値(V)」にチェック マークが入っていますが、さらに「分類名(G)」にチェックを入れると、円グラフ内に学科名が表示されます。
- ④「データラベルの書式設定」ダイアログの「ラベルオプション」のいちばん下に「区切り文字(E)」の欄があり、「,(カンマ )」になっています(円グラフ内の学科名と人数のあいだにカンマが入っていることを意味します)が、不要の場合には、「 スペース」を選択します。

### 2.2.4. 凡例

円グラフの右側にある凡例付近をクリックすると凡例全体が枠線で囲まれます。凡例が不要な場合には、Delete キーで削除 することができます。凡例を削除した場合には、円グラフが左側に寄りすぎているので、円グラフの外側左斜め上付近をクリ ックすると、円グラフが枠線で囲まれます。枠線にカーソルを合わせると、マウスの左ボタンを押しながら円グラフを右側に 移動させることができます。

## 2.2.5. グラフのデザイン

以下の方法で、グラフのデザインやフォントなどを変更することができます。

①グラフエリア内にカーソルを移動して、左クリックします。

②画面上部のメニューバーの「デザイン」タブをクリックします。

③「グラフのスタイル」に並んでいる好みのデザインを選択します。デザイン・サンプルは、サンプルが並んでいる右側の▲ または▼をクリックするとつぎつぎに変わります。デザイン・サンプルの一覧を表示させるには右下の▼をクリックします。